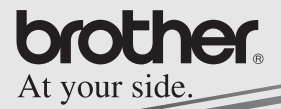

# Software-Handbuch

# **MPRINT MW-140BT**

# **Mobile Printer**

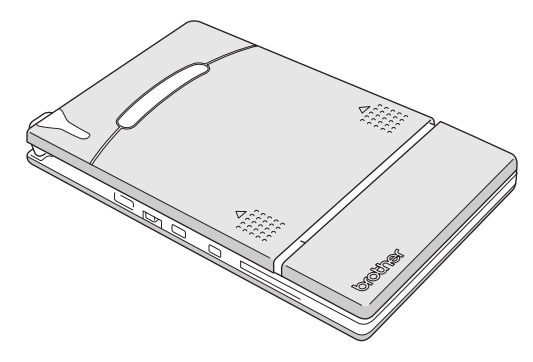

- $\bullet$  Lesen Sie dieses Handbuch, bevor Sie das Gerät verwenden.
- $\bullet$  Bewahren Sie dieses Handbuch griffbereit auf, damit Sie jederzeit darin nachschlagen können.
- O Microsoft<sup>®</sup> und Windows<sup>®</sup> sind eingetragene Warenzeichen der Microsoft Corporation in den USA und anderen Ländern.
- O Die Bluetooth® Wort- und Bildmarken sind Eigentum der Bluetooth® SIG, Inc. und die Verwendung dieser Marken durch Brother Industries, Ltd. ist lizenziert.
- {Teile der Grafikfilter-Software basieren auf Arbeiten der Group 42,Inc.
- { Teile der Grafikfilter-Software basieren auf Arbeiten der Independent JPEG group.
- { VS-FlexGrid Pro Copyright(C) 1999 VideoSoft Corporation.
- { Alle anderen in diesem Handbuch erwähnten Produktnamen und Produktbezeichnungen sind Warenzeichen oder eingetragene Warenzeichen der betreffenden Firmen.
- { PrintPocketCE für Brother von FieldSoftware Products. Zusätzliche Pocket PC Dienstprogramme zum Drucken finden Sie unter http://www.fieldsoftware.com.

# **Inhaltsverzeichnis**

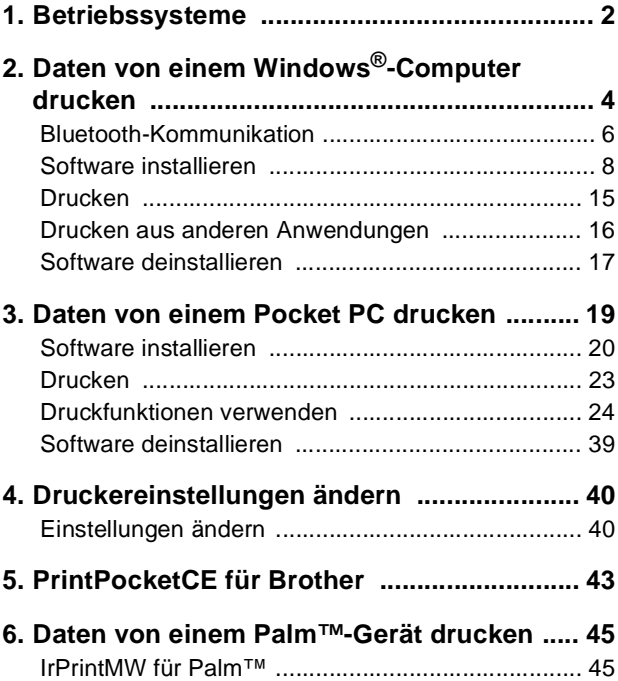

# <span id="page-3-0"></span>**1. Betriebssysteme**

Der Mobile Printer kann Daten von einem Windows®-PC oder einem Pocket PC (PDA mit Betriebssystem Pocket PC) empfangen und ausdrucken.

# **Windows®-Computer**

Um den MW-140BT verwenden zu können, muss Ihr Computer die folgenden Mindestanforderungen erfüllen:

#### **Windows®-Computer**

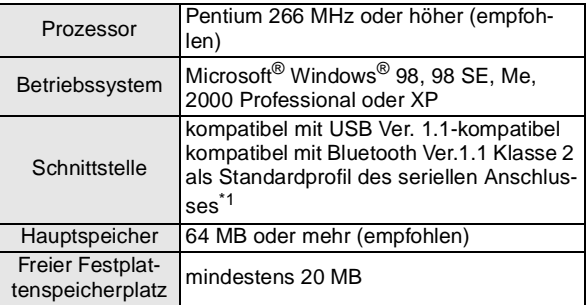

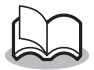

**\*1** Informationen über Windows®-Computer und Bluetooth-Adapter, die bereits getestet wurden, finden Sie auf unserer Website <http://www.brother.com>

Mit einem Windows®- Computer drucken  $\rightarrow$  [Siehe Seite 4.](#page-5-0)

# **Pocket PC (PDA mit Betriebssystem Pocket PC)**

Um den MW-140BT verwenden zu können, muss Ihr Pocket PC die folgenden Mindestanforderungen erfüllen:

#### **Pocket PC**

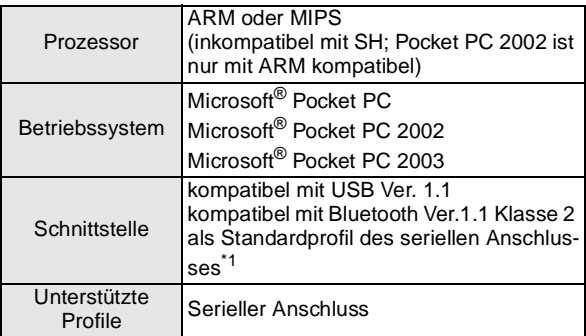

• Sie benötigen zur Installation der Software einen Windows®-Computer, der mit dem Pocket PC verbunden werden kann.

Mit einem Pocket PC drucken → [Siehe Seite 19.](#page-20-0)

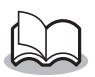

**\*1** Informationen darüber, welche Pocket PCs bereits mit dem Mobile Printer getestet wurden, finden Sie unter<http://www.brother.com>

# <span id="page-5-0"></span>**2. Daten von einem Windows®- Computer drucken**

Sie müssen zuerst die benötigte Software installieren, bevor Sie Daten von einem Windows®-Computer mit dem Mobile Printer ausdrucken können [\(siehe Seite 8](#page-9-0)).

#### **Daten über eine Bluetooth-Verbindung drucken**

**1.** Vor der Installation der Brother Software, installieren Sie die Bluetooth-Verbindungssoftware auf einem Windows®-Computer.

Nähere Informationen zu den Bluetooth-Funktionen finden Sie im Benutzerhandbuch Ihres Computers mit Bluetooth-Schnittstelle, dem Adapter für die Bluetooth-Verbindung oder in der Software zur Verwendung der Bluetooth-Schnittstelle.

**2.** Installieren Sie die Software und den Druckertreiber auf einem Computer mit Bluetooth-Technologie.

 $\rightarrow$  Siehe [die Seiten 8](#page-9-0) bis [11.](#page-12-0)

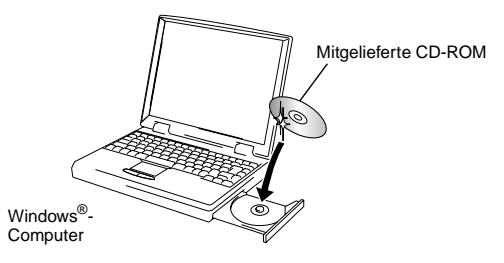

- **3.** Stellen Sie eine Verbindung zwischen dem Computer und dem Drucker her.
	- $\rightarrow$  [Siehe Seite 6.](#page-7-0)
- **4.** Starten Sie den Ausdruck.

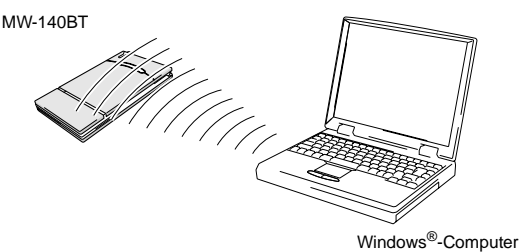

- **Daten über eine USB-Verbindung drucken**
	- **1.** Installieren Sie die Software und den Druckertreiber auf dem Windows®-Computer.
		- $\rightarrow$  Siehe [die Seiten 8](#page-9-0) bis [10](#page-11-0) und [die Seiten 12](#page-13-0) bis [14](#page-15-0).
	- **2.** Starten Sie den Ausdruck.

# <span id="page-7-0"></span>**Bluetooth-Kommunikation**

Damit der Mobile Printer mit einem Windows®-Computer oder einem Pocket PC über die Bluetooth-Schnittstelle Daten austauschen kann, müssen verschiedene Bluetooth-Einstellungen vorgenommen werden.

Im Folgenden werden die Grundeinstellungen zur Verwendung der Bluetooth-Kommunikation beschrieben. Genauere Informationen dazu finden Sie im Handbuch Ihres Windows®- Computers oder Pocket PCs.

**1.** Schalten Sie Bluetooth mit dem Schalter am Mobile Printer ein.

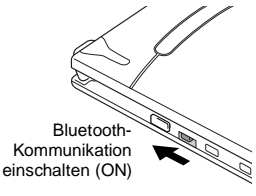

 $\rightarrow$  Die Statusanzeige leuchtet nun blau.

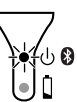

- **2.** Starten Sie die Bluetooth-Verbindungssoftware auf Ihrem Windows®-Computer oder Pocket PC.
- **3.** Der Windows®-Computer bzw. der Pocket PC beginnt nun nach Bluetooth-Geräten zu suchen und findet dabei den Drucker.
	- → "MW-140BTxxxx" wird gefunden, wobei "xxxx" für die letzten 4 Ziffern der Seriennummer steht.

#### **4.** Wählen Sie Ihren MW-140BT aus der Liste der angezeigten Geräte aus.

- $\rightarrow$  Der Bildschirm zur Eingabe eines PIN-Codes (Passwort) wird nur angezeigt, wenn die Verbindung zwischen dem Windows®-Computer oder dem Pocket PC zum ersten Mal hergestellt wurde.
- **5.** Geben Sie den PIN-Code (Passwort) ein. Werkseitig sind die ersten 4 Ziffern der Seriennummer des Druckers als PIN-Code (Passwort) eingestellt. Klicken bzw. tippen Sie anschließend auf die Enter-Schaltfläche.
- **6.** Klicken/tippen Sie im Aktionen-Menü auf **Verbindung herstellen zu Serial Port**.
	- $\rightarrow$  Im Dialogfeld wird nun "Verbindung über serielle Schnittstelle hergestellt" angezeigt.
	- → **Wenn die Nummer des seriellen Anschlusses (COM) angezeigt wird, notieren Sie diese. (Sie benötigen die Nummer des seriellen Anschlusses je nach Art des Computers oder Pocket PCs zum Drucken.)**

# <span id="page-9-0"></span>**Software installieren**

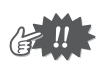

- Schließen Sie den Mobile Printer erst an den Computer an, wenn Sie dazu aufgefordert werden.
- **1.** Legen Sie die mitgelieferte CD-ROM in das CD-ROM-Laufwerk Ihres Windows®-Computers ein.
	- $\rightarrow$  Das Installationsprogramm wird automatisch gestartet und das Dialogfeld zur Auswahl der Sprache wird angezeigt.
	- $\rightarrow$  Falls das Installationsprogramm nicht automatisch startet, doppelklicken Sie auf "Arbeitsplatz", wählen

Sie dann das CD-ROM-Laufwerk und doppelklicken Sie anschließend auf die Datei "setup.exe".

- **2.** Wählen Sie die gewünschte Sprache und klicken Sie auf OK.
	- $\rightarrow$  Das "Brother Mobile-Drucksoftware"-Dialogfeld erscheint.

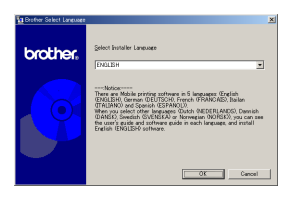

- **3.** Klicken Sie auf die obere Schaltfläche (**Windows**®).
	- $\rightarrow$  Ein Dialogfeld erscheint, in dem Sie auswählen können, was Sie installieren möchten.
- **4.** Klicken Sie auf die obere Schaltfläche, um die Spotsnap-Software zu installieren.
	- $\rightarrow$  Das Treiber-Setup-Dialogfeld erscheint.

#### **Verfügbare Software**

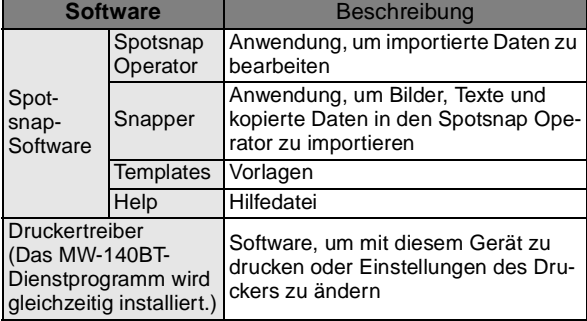

# brother

Windows-Schaltfläche

#### Spotsnap-Software

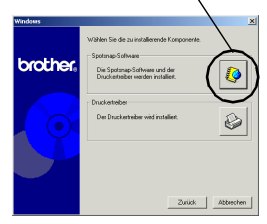

<span id="page-11-0"></span>**5.** Folgen Sie den Anweisungen auf dem Bildschirm, um die Installation abzuschließen. Danach wird der Druckertreiber installiert.

Die Druckertreiberinstallation unterscheidet sich je nach verwendetem Betriebssystem. Wählen Sie "USB-Anschluss" oder "Bluetooth Kommunikation" und klicken Sie dann auf OK.

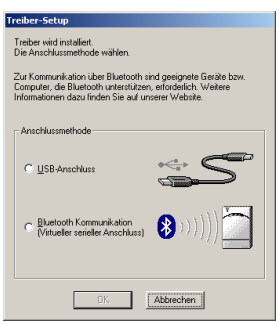

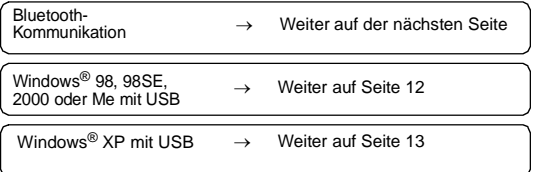

# <span id="page-12-0"></span>**Windows**®**-Computer (Bluetooth-Verbindung)**

- **6.** Aktivieren Sie "Installieren" und klicken Sie dann auf **Weiter**.
	- $\rightarrow$  Die Installation des Druckertreibers beginnt.

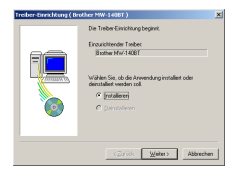

**7.** Wählen Sie den seriellen Anschluss (COM), den Sie für die Bluetooth-Verbindung verwenden möchten, und klicken Sie dann auf **Weiter**.

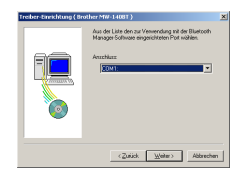

 $\rightarrow$  Folgen Sie den Anweisungen auf dem Bildschirm und beenden Sie die Installation.

# <span id="page-13-0"></span>**Windows**® **98, 98SE, 2000 Professional oder Me (USB-Anschluss)**

**6** Wenn die Meldung .Brother MW-140BT anschließen und dann einschalten" erscheint, schließen Sie den Drucker mit dem mitgelieferten USB-Datenkabel an

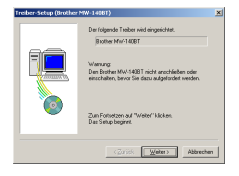

den Windows®-Computer an und schalten Sie dann den Drucker ein.

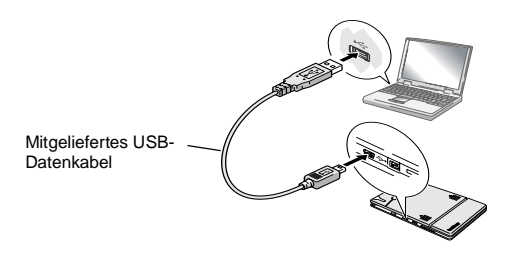

 $\rightarrow$  Der Druckertreiber ist installiert.

 $\rightarrow$  [Weiter mit "Drucken" auf Seite 15](#page-16-0).

# <span id="page-14-0"></span>**Für Windows**® **XP (USB-Anschluss)**

**6** Wenn die Meldung "Brother MW-140BT anschließen und dann einschalten" erscheint, schließen Sie den Drucker mit dem mitgelieferten USB-Datenkabel an

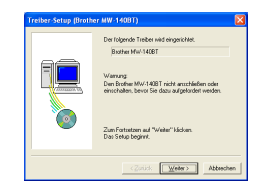

den Windows®-Computer an und schalten Sie dann den Drucker ein.

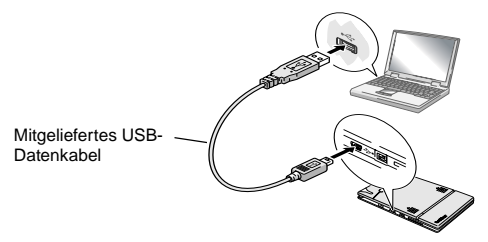

→ Der Assistent für die Installation neuer Hardware erscheint.

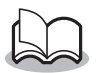

• Falls ein Dialogfeld zur Auswahl des zu installierenden Druckers erscheint, wählen Sie **MW-140BT** und klicken Sie auf **Weiter**.

- **7.** Wählen Sie **Software automatisch installieren (empfohlen)** und klicken Sie auf **Weiter**.
	- $\rightarrow$  Es erscheint ein Dialogfeld mit dem Hinweis, dass der Treiber den Windows®-Logo-Test nicht bestanden hat.
- <span id="page-15-0"></span>**8.** Klicken Sie auf **Installation fortsetzen**.

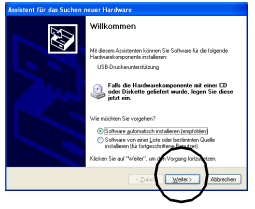

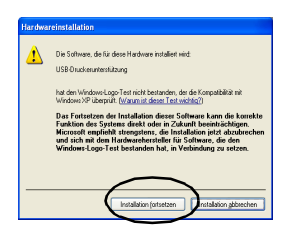

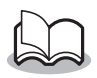

• Dieser Treiber wurde von Brother sorgfältig getestet und kann daher problemlos verwendet werden.

Folgen Sie den Anweisungen, um die Installation abzuschließen.

# <span id="page-16-0"></span>**Drucken**

Mit dem Mobile Printer kann auf zwei Arten gedruckt werden:

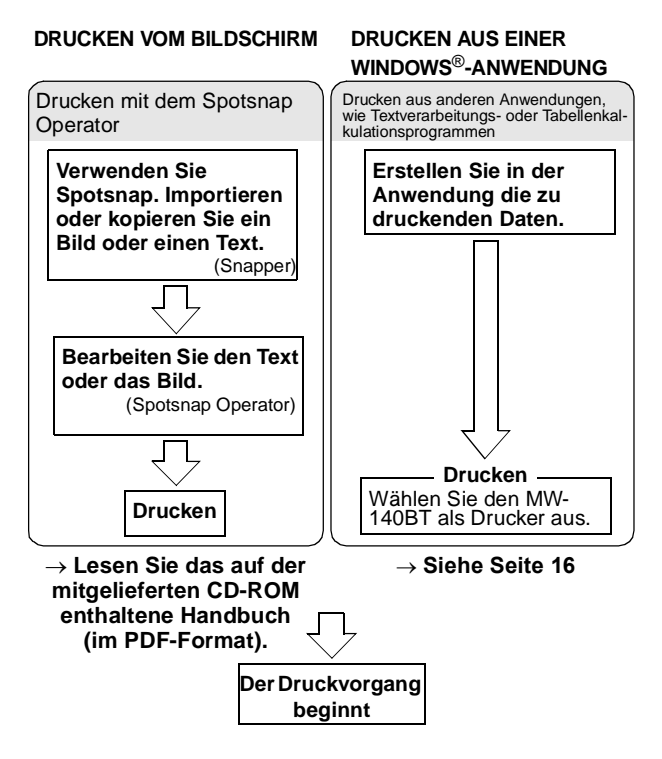

# <span id="page-17-0"></span>**Drucken aus anderen Anwendungen**

Wenn der MW-140BT als Drucker ausgewählt ist, können Sie mit ihm Daten aus anderen Anwendungen, wie Textverarbeitungs- oder Tabellenkalkulationsprogrammen ausdrucken.

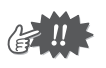

• Der Mobile Printer ist nicht mit allen Anwendungen kompatibel. Weitere Informationen hierzu sowie die aktuellsten Druckertreiber finden Sie unt[er http://www.brother.com.](http://www.brother.com)

# **MW-140BT als Drucker auswählen und drucken**

Der Vorgang wird beispielhaft für Excel 2000 beschrieben.

- **1.** Öffnen oder erstellen Sie eine Datei mit Excel 2000.
- **2.** Klicken Sie im Menü **Datei** auf **Drucken**.
- **3.** Wählen Sie den **Brother MW-140BT** als Drucker aus.
- **4.** Klicken Sie auf **OK**.
	- → Die Daten werden zum Mobile Printer übertragen und dann ausgedruckt.

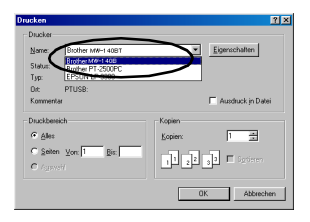

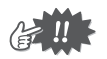

• Passen Sie die Daten auf die eingestellte Papiergröße an. Falls z. B. von A4 auf A7-Format gewechselt wird, müssen die Daten so ausgerichtet werden, dass Sie auf A7-Papier passen.

# <span id="page-18-0"></span>**Software deinstallieren**

Falls der Mobile Printer nicht weiter mit dem Computer verwendet werden soll, können Sie die Spotsnap-Software und den Druckertreiber deinstallieren.

# **Spotsnap-Software deinstallieren (löschen)**

Der Vorgang wird beispielhaft für Windows® 98 beschrieben.

**1.** Klicken Sie auf **Start**, **Einstellungen**, **Systemsteuerung** und doppelklicken Sie dann auf

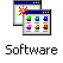

.

 $\rightarrow$  Das Software-Dialogfeld erscheint.

**2.** Wählen Sie **Spotsnap Software** und klicken Sie auf **Hinzufügen/Entfernen**. Folgen Sie den Anweisungen, um die Deinstallation abzuschließen.

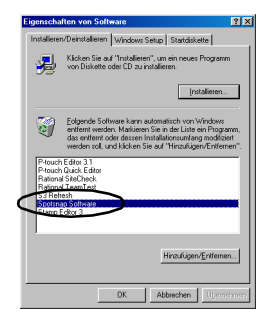

## **Druckertreiber deinstallieren (löschen)**

**1.** Klicken Sie auf **Start**, wählen Sie **Einstellungen** und klicken Sie auf **Drucker**.

 $\rightarrow$  Das Drucker-Dialogfeld erscheint.

**2.** Klicken Sie mit der rechten Maustaste auf

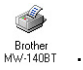

- → Fin Kontextmenü erscheint.
- **3.** Klicken Sie auf **Löschen**.
	- → Der Druckertreiber wird gelöscht.

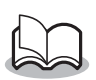

• Sie müssen die Software neu installieren, wenn Sie sie später wieder zum Drucken mit dem Mobile Printer verwenden möchten.

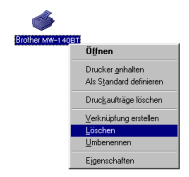

# <span id="page-20-0"></span>**3. Daten von einem Pocket PC drucken**

Um den MW-140BT mit einem Pocket PC (PDA mit Betriebssystem Pocket PC) verwenden zu können, müssen Sie mit Hilfe eines Windows®-Computers Software auf dem Pocket PC installieren.

- Lesen Sie das Handbuch Ihres Pocket PC, um weitere Informationen über ActiveSync®, Bluetooth und den Anschluss des Pocket PC an einen Windows®-Computer zu erhalten.
- Installieren Sie auf dem Pocket PC die Bluetooth-Verbindungssoftware, um die Bluetooth-Kommunikation zu nutzen.

# **Software auf dem Pocket PC installieren**

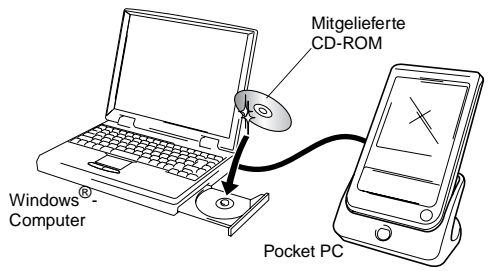

#### **Bluetooth-Verbindung zwischen Drucker und Pocket PC herstellen**

 $(\rightarrow$  [Siehe Seite 6\)](#page-7-0)

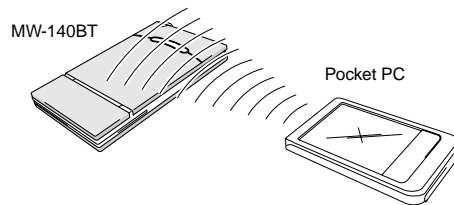

# <span id="page-21-0"></span>**Software installieren**

- **1.** Legen Sie die mitgelieferte CD-ROM in das CD-ROM-Laufwerk des Windows®-Computers ein.
	- $\rightarrow$  Das Installationsprogramm wird automatisch gestartet und das Dialogfeld zur Auswahl der Sprache wird angezeigt.
	- $\rightarrow$  Falls das Installationsprogramm nicht automatisch startet, doppelklicken Sie auf "Arbeitsplatz", wählen Sie dann das CD-ROM-Laufwerk und doppelklicken Sie anschließend auf die Datei "setup.exe".
- **2.** Wählen Sie die gewünschte Sprache und klicken Sie dann auf OK.
	- $\rightarrow$  Das "Brother Mobile Drucksoftware"-Dialogfeld erscheint.
- **3.** Klicken Sie auf die zweite Schaltfläche (Pocket PC).
	- $\rightarrow$  Das PocketPC Setup-Dialogfeld erscheint.

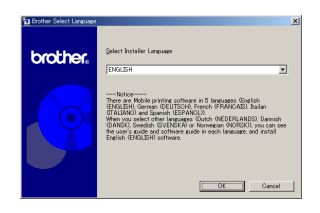

#### Pocket-PC-Schaltfläche

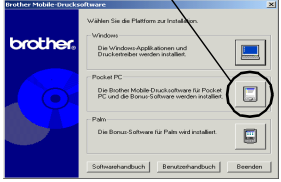

- **4.** Klicken Sie auf die Schaltfläche zur Installation der Brother Mobile-**Drucksoftware** 
	- $\rightarrow$  Ein Dialogfeld erscheint, in dem Sie entweder

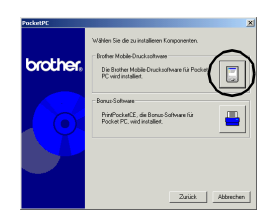

"Pocket PC", "Pocket PC 2002" oder "Pocket PC 2003" auswählen können.

- **5.** Klicken Sie auf die Schaltfläche für Ihr Betriebssystem.
	- → Der InstallShield Wizard startet.
- **6.** Klicken Sie auf **Weiter**.

Folgen Sie den Anweisungen auf dem Bildschirm.

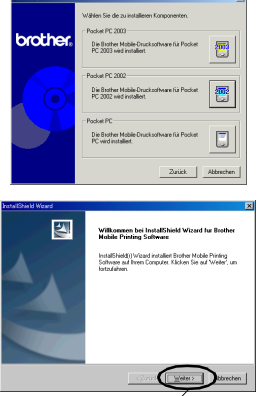

Weiter-Schaltfläche

#### **Verfügbare Software**

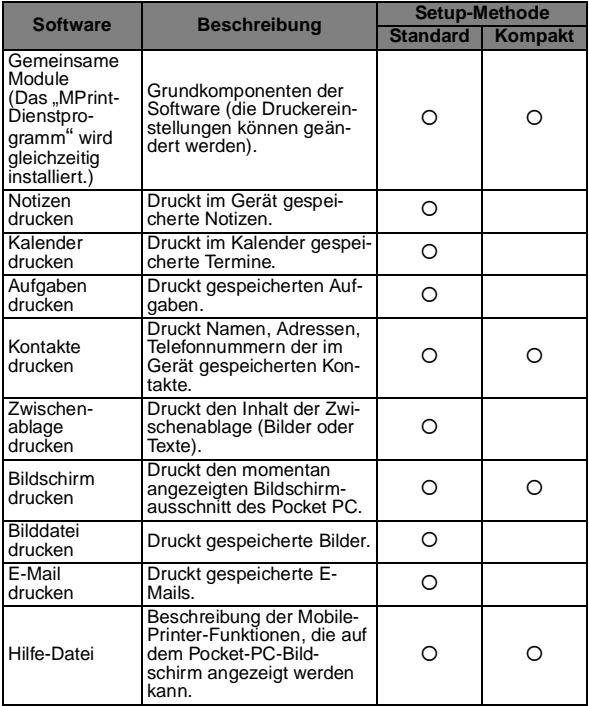

•Weitere Informationen und zukünftige Updates finden Sie unter [http://www.brother.com.](http://www.brother.com)

# <span id="page-24-0"></span>**Drucken**

Das Gerät verfügt über 8 unterschiedliche Druckfunktionen.

- **1.** Tippen Sie auf auf dem Programmbildschirm.
	- $\rightarrow$  Das Brother MPrint-Dialogfeld erscheint.
- **2.** Vergewissern Sie sich, dass die folgenden Symbole im Programme-Ordner angezeigt werden:

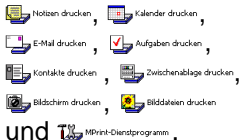

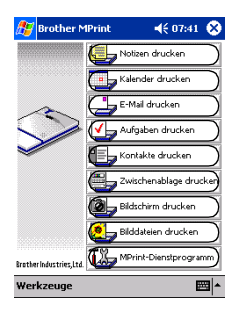

#### **Weitere Informationen zu den einzelnen Druckfunktionen finden Sie auf den folgenden Seiten:**

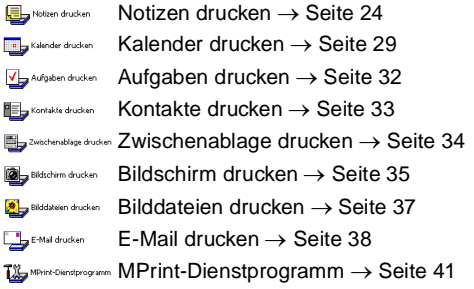

# <span id="page-25-0"></span>**Druckfunktionen verwenden**

Zuerst werden nun die allgemein notwendigen Schritte zum Drucken am Beispiel des Notizdrucks beschrieben.

## <span id="page-25-1"></span>**Notizen drucken**

Sie können mit der Notizfunktion gespeicherte Notizen drucken.

**1.** Tippen Sie im Brother MPrint-Fenster auf Notizen drucken

 $\rightarrow$  Eine Liste der gespeicherten Notizen erscheint.

- **2.** Tippen Sie auf die Notiz, die Sie drucken möchten. Es kann nur eine Notiz ausgewählt werden.
	- $\rightarrow$  Die ausgewählte Notiz ist nun farbig hervorgehoben.

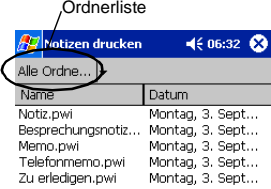

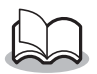

• Tippen Sie auf die "Alle Ordner", um die Notizen in anderen Kategorien bzw. Ordnern anzuzeigen.

#### **3.** Tippen Sie im Druckermenü auf **Vorschau**.

→ Die Druckvorschau erscheint.

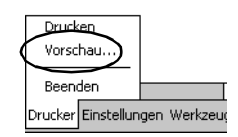

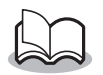

• Falls auf **Drucken** getippt wurde, wird der Ausdruck begonnen, ohne dass die Druckvorschau erscheint.

#### **4.** Tippen Sie auf **Drucken**.

→ Nachdem der Pocket PC den Mobile Printer erkannt hat, beginnt der Druckvorgang.

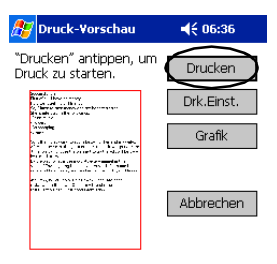

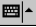

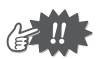

- Das Drucklayout kann sich je nach der in den Druckereinstellungen gewählten Papiersorte unterscheiden.
- Der Druckvorschau-Bildschirm zeigt, wie die Daten gedruckt werden. Texte können hier nur bedingt lesbar angezeigt werden.
- Wenn Sie zum ersten Mal über Bluetooth drucken, müssen Sie wie auf der nächsten Seite beschrieben einen "COMx"-Anschluss für Bluetooth einrichten.

# **Erweiterte Einstellungen**

Die folgenden Einstellungen können vorgenommen werden.

#### **Druckereinstellungen**

- **1.** Tippen Sie auf **Drk. Einst.** in der Druckvorschau.
	- $\rightarrow$  Das Druckereinstellungen-Fenster erscheint.

#### **2.** Folgende Einstellungen können gewählt werden:

- Drucker: MW-140BT (dieses Gerät)
- Anschluss<sup>\*1</sup>: COM1, COM2, COM3.../FILE/USB
- Papierformat: A7/4 Etiketten/2 Etiketten

Die Einstellung richtet sich nach der

OK-Schaltfläche7 Drk.Finst.  $4606:36$ Drucker MW-140BT COMB Anschluss Papierformat A7  $\bigcirc$  Ouer Aust. ⊕ Hoch Druckmodus (C) Normal ◯ Global Kopienzahl  $\overline{1}$ Ŀ  $\Box$  Sortieren Abbrechen 團-

- jeweils eingelegten Papierkassette.
- Ausr.: Hoch/Quer
- Druckmodus: Normal/Global
- Kopienzahl: 1 bis 50
- Sortieren

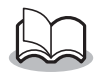

**\*1 Richten Sie einen "COM x**"**-Anschluss für die Bluetooth-Verbindung ein.**

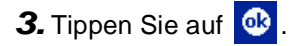

→ Die geänderten Druckereinstellungen werden übernommen.

#### **Grafikeinstellungen**

- **1.** Tippen Sie im Druckvorschau-Fenster auf **Grafik**.
	- $\rightarrow$  Das Grafikeinstellungen-Fenster erscheint.

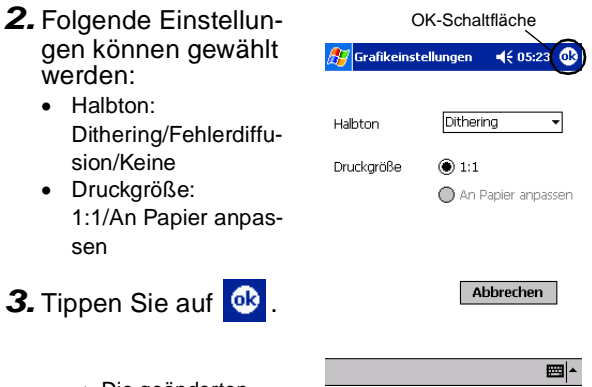

 $\rightarrow$  Die geänderten Grafikeinstellungen werden übernommen.

#### **Schrifteinstellungen**

Schriftart und Schriftgröße des gedruckten Textes können geändert werden.

- **1.** Tippen Sie im Menü **Einstellungen** des "Notizen drucken"- Fensters auf **Schrift**.
	- $\rightarrow$  Das Schrifteinstellungen-Fenster erscheint.
- **2.** Folgende Einstellungen können gewählt werden:
	- Schriftart: Tahoma/Courier New/Frutiger Linotype/Bookdings
	- Größe: Größte/Größer/Standard/Kleiner/Kleinste
	- Effekte: Fett/Unterstreichen/ Kursiv/Durchstreichen

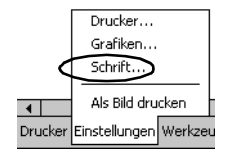

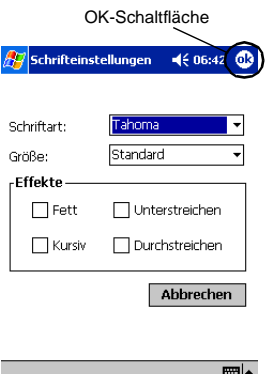

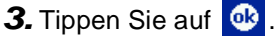

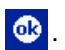

 $\rightarrow$  Die geänderten Schrifteinstellungen werden übernommen.

# <span id="page-30-0"></span>**Kalender drucken**

Im Kalender gespeicherte Termine können gedruckt werden.

- **1.** Tippen Sie im Brother MPrint-Fenster auf Kalender drucken
	- $\rightarrow$  Es wird eine Liste der gespeicherten Termine angezeigt.
- **2.** Wählen Sie den Termin aus, den Sie ausdrucken möchten.

Es können mehrere Termine ausgewählt werden.

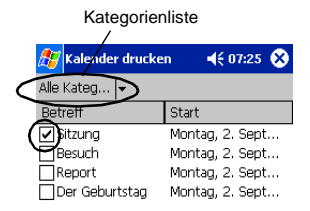

 $\rightarrow$  Fin Häkchen erscheint vor dem ausgewählten Termin.

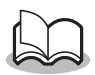

- Es können auch Termine innerhalb eines Zeitraumes ausgewählt werden  $(\rightarrow$  "Termine innerhalb eines bestimmten Zeitraumes drucken" a[uf Seite 31\).](#page-32-0)
- Um Termine einer bestimmten Kategorie anzeigen zu lassen, tippen Sie auf die Kategorienliste.

# **3.** Tippen Sie im **Drucker**-Menü auf **Vorschau**.

#### <span id="page-31-0"></span>**Vorlagen**

Sie können verschiedene Druckvorlagen wählen.

- **1.** Tippen Sie auf **Vorlage** im Menü **Einstellungen** des "Kalender drucken"- Fensters.
	- → Das Vorlagen-Fenster erscheint.
- Drucker... Grafiken... Schrift... Vorlage.. Datum...  $\overline{4}$ Drucker Einstellungen Werkzeuge
- **2.** Wählen Sie eine Vorlagen-Menü OK-SchaltflächeVorlage aus. Vorlage  $4607:28$ 7 2 Etiketten, Hochforma Abbrechen **3.** Tippen Sie auf **<sup>63</sup>**. Feld **V**Betreff **Vort D** Beginnt  $\rightarrow$  Die ausgewählte **⊽**Endet am Vorlage wird über- $\nabla$  Typ Kategorien nommen. **√Notizen**

#### • **Vorlagen-Beispiele**

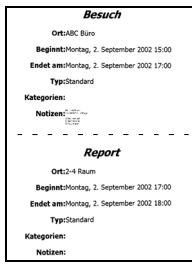

```
Sitzung
     Ort:2-3 Raum
 Beginnt:Montag, 2. September 2002 13:00
Endet am:Montag, 2. September 2002 14:00
       <u>. . . . . . .</u>
              Resurt
     Ort:ABC Büro
 Beginnt:Montag, 2. September 2002 15:00
Endet am:Montag, 2. September 2002 17:00
   <u>. . . . . . . .</u>
              Repo
    Ort:2-4 Raum
 Reginat:Montag, 2. September 2002 17:00
Endet am:Montag, 2. September 2002 18:00
    . . . . . . . .
         Der Geburtstag
 Beginnt:Montag, 2. September 2002 19:00
Endet am:Montag, 2. September 2002 20:00
```
#### 2 Etiketten 4 Etiketten A7 Hochformat

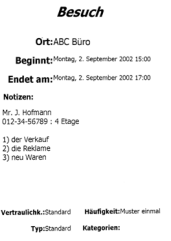

#### <span id="page-32-0"></span> **Termine innerhalb eines bestimmten Zeitraumes drucken**

Sie können auch Termine, die innerhalb eines bestimmten Zeitrahmens liegen, ausdrucken lassen.

**1.** Tippen Sie auf **Datum** im Menü **Einstellungen** des "Kalender drucken"-Fensters.

> $\rightarrow$  Das Datum-Fenster erscheint.

- **2.** Wählen Sie die gewünschten Einstellungen.
	- Startdatum/Enddatum/Alle
	- Datum (Von/Bis)

**3.** Tippen Sie auf **a** 

 $\rightarrow$  Die im angegebenen Zeitraum vorhandenen Einträge erscheinen auf dem Bildschirm.

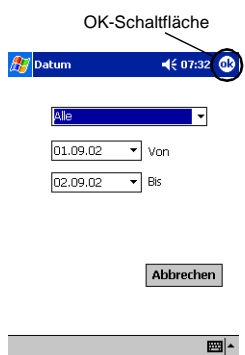

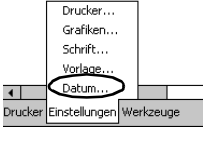

# <span id="page-33-0"></span>**Aufgaben drucken**

Sie können die mit der Aufgaben-Funktion gespeicherten Aufgaben ausdrucken.

**1.** Tippen Sie im Brother MPrint-Fenster auf Aufgaben drucken

 $\rightarrow$  Eine Liste der gespeicherten Aufgaben erscheint.

**2.** Wählen Sie die Aufgabe aus, die Sie drucken möchten. Es können mehrere Aufgaben ausgewählt werden.

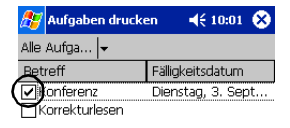

 $\rightarrow$  Fin Häkchen erscheint vor der ausgewählten Aufgabe.

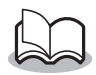

- Es können auch Aufgaben innerhalb eines bestimmten Zeitraumes ausgewählt werden  $(\rightarrow$  "Termine innerhalb eines bestimmten Zeitraumes drucken" au[f Seite 31\).](#page-32-0)
- Sie können eine Vorlage auswählen, entsprechend der die Daten gedruckt werden  $(\rightarrow$  "Vorlagen" auf [Seite 30](#page-31-0)).

## <span id="page-34-0"></span>**Kontakte drucken**

Sie können die Namen, die Adressen und Telefonnummern der im Pocket PC gespeicherten Kontakte ausdrucken.

**1.** Tippen Sie im Brother MPrint-Fenster auf Kontakte drucken

 $\rightarrow$  Eine Liste der gespeicherten Kontakte erscheint.

**2.** Wählen Sie den Kontakt aus, den Sie drucken möchten. Es können mehrere Kontakte ausgewählt werden.

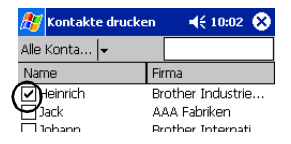

 $\rightarrow$  Ein Häkchen erscheint vor dem ausgewählten Kontakt.

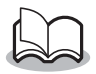

• Sie können eine Vorlage auswählen, entsprechend der die Daten gedruckt werden  $(\rightarrow$  "Vorlagen" auf [Seite 30](#page-31-0)).

# <span id="page-35-0"></span>**Zwischenablage drucken**

Es können in der Zwischenablage abgelegte Bilder und Texte gedruckt werden.

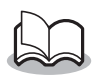

- In der Zwischenablage befinden sich die Daten, die ausgeschnitten oder kopiert wurden.
- **1.** Tippen Sie im Brother MPrint-Fenster auf Zwischenablage drucken
	- $\rightarrow$  Der Inhalt der Zwischenablage erscheint im Zwischenablage-Fenster.

#### <span id="page-36-0"></span>**Bildschirm drucken**

Sie können den momentanen Bildschirmausschnitt des Pocket PC ausdrucken.

# **1.** Tippen Sie im Brother MPrint-Fenster auf

**D** Bildschirm drucken

- $\rightarrow$  Es erscheinen drei Schaltflächen oben rechts im Fenster.
- **2.** Rufen Sie den Bildschirmausschnitt auf, den Sie drucken möchten.
- **3.** Tippen Sie auf **in**.
	- $\rightarrow$  Der Bildschirm erscheint im Druckvorschau-Fenster.

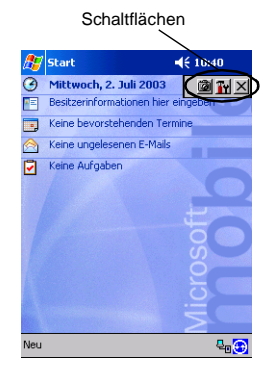

#### **Bildschirm drucken**

Es kann festgelegt werden, welcher Bereich des Bildschirms aufgezeichnet wird und nach wieviel Sekunden die Aufzeichnung gestartet werden soll.

- **1.** Tippen Sie auf Tr.
	- → Das Fenster für die Bildschirm-Druckeinstellungen erscheint.
- **2.** Die folgenden Einstellungen können gewählt werden:
	- Aufzeichnungs-Verzögerungszeit: 0 bis 10 Sekunden Gibt die Zeit an, nach der das Bild aufgezeichnet wird, nach-

dem Sie auf **dem** getippt haben.

- Bildschirmausschnitt: Auswahl (wählen Sie mit dem Stift den Bereich selbst aus)/ Fenster (der rechts mit markierte Bereich)/ Desktop (gesamter Bildschirm)
- **3.** Tippen Sie auf **ok** 
	- → Die geänderten Bildschirmdruck-Einstellungen werden übernommen.

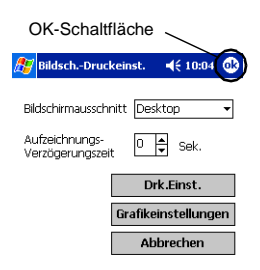

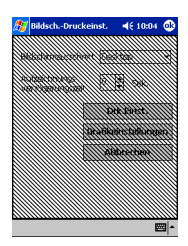

## <span id="page-38-0"></span>**Bilddateien drucken**

Es können gespeicherte Bilddateien (BMP, JPEG oder PNG-Format) gedruckt werden.

**1.** Tippen Sie im Brother MPrint-Fenster auf

Bilddateien drucken

- $\rightarrow$  Das "Bilddateien drucken"-Fenster erscheint.
- **2.** Wählen Sie den Dateityp aus, den Sie drucken möchten.

Folgende Formate sind verfügbar:

- Bilddatei (BMP, JPG oder PNG)
- Bitmap-Datei
- Jpeg-Datei (JPG oder JPEG)
- Png-Datei
- Alle Dateien
- **3.** Tippen Sie auf die Datei, die Sie drucken möchten. Es kann nur eine Datei gewählt werden.
	- $\rightarrow$  Die ausgewählte Datei wird farbig hervorgehoben.

4. Tippen Sie auf **a** 

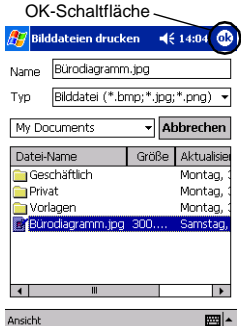

 $\rightarrow$  Das Druckvorschau-Fenster erscheint.

## <span id="page-39-0"></span>**E-Mail drucken**

Sie können gespeicherte E-Mails ausdrucken.

- **1.** Tippen Sie im Brother MPrint-Fenster auf E-Mail drucken
	- $\rightarrow$  Es erscheint eine Liste der gespeicherten E-Mails.
- **2.** Wählen Sie die E-Mail aus, die Sie drucken möchten. Es kann nur eine E-Mail ausgewählt werden.
	- $\rightarrow$  Die ausgewählte E-Mail wird farbig hervorgehoben.

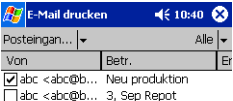

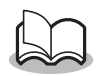

• Sie können eine Vorlage auswählen, entsprechend der die Daten gedruckt werden (→ "Vorlagen" auf [Seite 30](#page-31-0)).

# <span id="page-40-0"></span>**Software deinstallieren**

Sie können die Software mit der im Pocket PC integrierten Funktion deinstallieren. Lesen Sie dazu das entsprechende Kapitel im Benutzerhandbuch Ihres Pocket PC.

# <span id="page-41-0"></span>**4. Druckereinstellungen ändern**

Mit dem MPrint-Dienstprogramm für den MW-140BT können die folgenden Druckereinstellungen über einen Pocket PC oder einen Windows PC geändert werden.

- Automatische Stromabschaltung
- Energiespar-Modus
- Energiespar-Modus&Stromabschaltung
- Energiesparen Plus
- Gerätename
- PIN-Code (Passwort)
- Initialisieren (setzt alle Funktionen auf die werkseitigen Einstellungen)

# <span id="page-41-1"></span>**Einstellungen ändern**

# **Mit einem Windows**®**-Computer:**

- **1.** Klicken Sie auf **Start**, wählen Sie **Einstellungen** und dann **Drucker**.
	- $\rightarrow$  Das Drucker-Dialogfeld wird nun angezeigt.

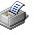

# **2.** Klicken Sie auf **Brother**.

- $\rightarrow$  Nun wird ein Kontexmenü angezeigt.
- **3.** Klicken Sie auf **Eigenschaften**.
	- $\rightarrow$  Das Eigenschaften-Dialogfeld erscheint.
- **4.** Klicken Sie auf die Schaltfläche für das MW-140BT-Dienstprogramm.
	- $\rightarrow$  Das Dialogfeld des Brother MW-140BT-Dienstprogramms wird nun angezeigt.

## <span id="page-42-0"></span>**Mit einem Pocket PC:**

# **1.** Tippen Sie im Brother MPrint-Fenster

auf La MPrint-Dienstprogramm

 $\rightarrow$  Das Dialogfeld des Brother MW-140BT-Dienstprogramms wird nun angezeigt.

# **Dialogfelder**

#### **Allgemein**

Die Zeitdauer, nach der sich der Mobile Printer automatisch ausschaltet, kann festgelegt werden. Wenn "0" angegeben wird, schaltet sich der Drucker nicht automatisch aus.

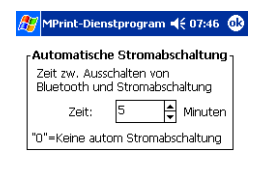

Einstellungen

Abbrechen

#### **Bluetooth (1)\***

Wenn Bluetooth mit dem Schalter eingeschaltet ist, kann festgelegt werden, nach welcher Zeit der Drucker automatisch zum Energiespar-Modus umschaltet. Außerdem kann festgelegt werden, wie lange der Drucker im Energiespar-Modus bleibt, bevor er sich automatisch ausschaltet. Wenn für den Energiespar-Modus "0" gewählt wird, schaltet das Gerät nicht zum Ener-

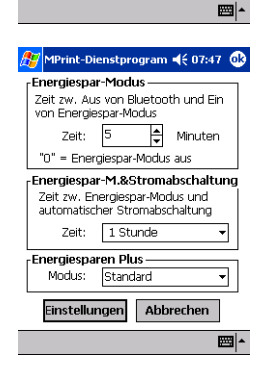

giespar-Modus um. Daneben kann die Einstellung für den Energiespar-Modus Plus festgelegt werden.

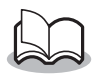

\*Zum Ändern der Bluetooth-Einstellungen muss Bluetooth mit dem Schalter am MW-140BT eingeschaltet sein.

#### **Bluetooth (2)\***

Der Gerätename und der PIN-Code (Passwort) kann geändert werden.

Als Gerätenamen können Sie 1 bis 12 alphanumerische Zeichen eingeben.

Aktivieren Sie das Kontrollkästchen "Aktiviert den PIN-Code" und geben Sie einen vierstelligen Code ein.

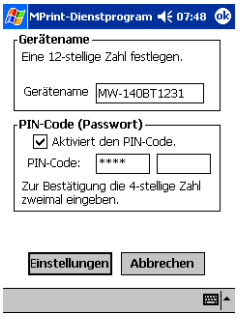

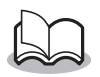

\*Zum Ändern der Bluetooth-Einstellungen muss Bluetooth mit dem Schalter am MW-140BT eingeschaltet sein.

# **Schließen Sie das MW-140BT-Dienstprogramm**

# **1.** Tippen Sie auf **OK**.

 $\rightarrow$  Das MW-140BT-Dienstprogramm wird dadurch geschlossen.

# <span id="page-44-0"></span>**5. PrintPocketCE für Brother**

#### **Wozu dient diese Software?**

Mit PrintPocketCE können Sie Daten von einem PDA drucken, der unter Microsoft® Pocket PC/Pocket PC2002/PC2003 läuft.

- Pocket Excel-Tabellen
- Pocket Word-Dokumente
- E-Mail
- Pocket RTF-Dokumente (Rich Text Format) und Textdokumente (txt)

## **Software installieren**

- **1.** Legen Sie die mitgelieferte CD-ROM in das CD-ROM-Laufwerk des Windows®-Computer.
	- $\rightarrow$  Das Installationsprogramm startet nun automatisch und das Dialogfeld "Brother Mobile-Drucksoftware" wird angezeigt.
- **2.** Klicken Sie auf die zweite Schaltfläche (Pocket PC).
	- → Das PocketPC-Dialogfeld erscheint.

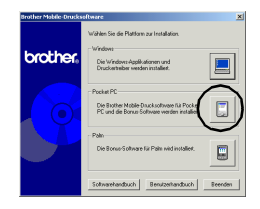

#### **3.** Klicken Sie auf die zweite Schaltfläche (Bonus-Software).

 $\rightarrow$  Ein Dialogfeld erscheint, in dem Sie entweder "PrintPocketCE für Pocket PC", "PrintPocketCE für Pocket PC2002" oder "Print-PocketCE für Pocket PC2003" auswählen können.

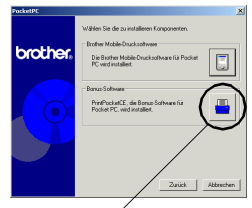

Bonus-Software

#### **4.** Klicken Sie auf die Schaltfläche für Ihr Betriebssystem.

 $\rightarrow$  Das Installationsprogramm wird automatisch gestartet. Der Computer verbindet sich mit dem PDA über ActiveSync und die Installation wird abgeschlossen.

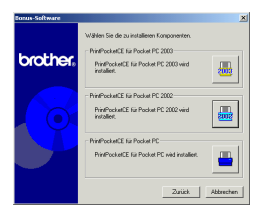

• Weitere Informationen zur Verwendung von Print Pocket CE für Brother finden Sie in der Hilfedatei des PDAs auf dem Print Pocket CE für Brother installiert wurde.

# <span id="page-46-0"></span>**6. Daten von einem Palm™-Gerät drucken**

# <span id="page-46-1"></span>**IrPrintMW für Palm™**

#### **Wozu dient diese Software?**

IrPrintMW ermöglicht es, von einem PDA, der unter Palm OS® (Version 3.5 - 5.2) läuft, die folgenden Daten zu drucken.

- Word To Go
- Sheets To Go
- PIM-Daten (Adressbuch, Notizen, Termine, Aufgabenliste und Mails)

#### **Software installieren**

- **1.** Legen Sie die mitgelieferte CD-ROM in das CD-ROM-Laufwerk des Windows®-Computers ein.
	- $\rightarrow$  Das Installationsprogramm wird automatisch gestartet und das Dialogfeld zur Auswahl der Sprache wird angezeigt.
	- $\rightarrow$  Falls das Installationsprogramm nicht automatisch startet, doppelklicken Sie auf "Arbeitsplatz", wählen

Sie dann das CD-ROM-Laufwerk und doppelklicken Sie anschließend auf die Datei "setup.exe".

- **2** Klicken Sie auf die untere Schaltfläche (Palm).
	- $\rightarrow$  Es erscheint ein Dialogfeld, in dem Sie wählen können, was installiert werden soll.
- **3** Klicken Sie auf die Schaltfläche für die Bonus-Software.
	- $\rightarrow$  Das Installationsprogramm wird gestartet.

Folgen Sie den Anweisungen auf dem Bildschirm, um die Installation abzuschließen.

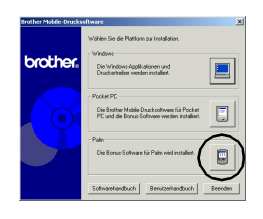

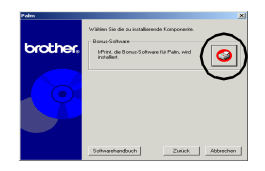

Nach der Installation schließen Sie das Palm Computing®- Gerät an den Windows®-Computer, auf dem IrPRINTMW installiert wurde, an und führen HotSync™ aus.

(Die Bedienung des Palm Computing®-Gerätes unterscheidet sich je nach Hersteller und Modell. Lesen Sie dazu das Handbuch des entsprechenden Palm Computing®-Gerätes.)

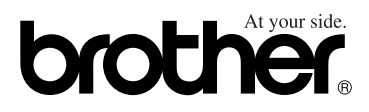